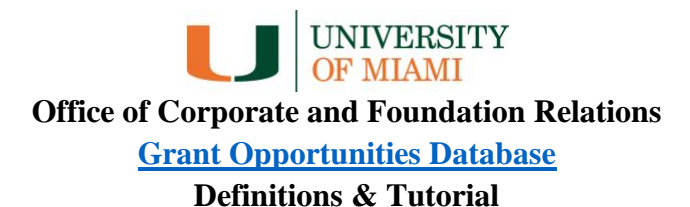

#### **Column Definitions**

- **ID Number:** A unique identifier assigned to each opportunity by the Foundation Relations team. Please reference this number when reaching out to the team to avoid confusion between similar opportunities.
- **Deadline**: The deadline of the application, potentially based on the previous cycle (please see Deadline Status, below).
- **Deadline Status**: This column lets you know whether the grant opportunity is confirmed, archived (past), or anticipated. If anticipated, all the details will be based on the previous year or cycle of the grant opportunity.
- **Sponsor**: The foundation or foundations supporting the grant opportunity.
- **Opportunity Name**: The specific name of the grant opportunity. Note, this may vary slightly year to year.
- **Maximum Amount:** The maximum amount available for this grant opportunity. This number is often indicated directly by the foundation, but in some cases is an estimate based on previous grant cycles. Please see the funding opportunity announcement for complete details. For opportunities that do not specify exact amounts, this column may be empty.

*NOTE:* Many of these unspecified opportunities are for larger amounts (for example, for support for clinical trials) so if filtering by this column please use "Where Maximum Amount is empty" OR "Maximum amount is greater/less than *your ideal amount*" in your filter terms. See tutorials below for more information on filtering.

- **Maximum Duration**: The maximum duration of the grant. When a maximum duration is not specified, we have marked it as "Undefined." Please include this term in your filtering to ensure these opportunities are not filtered out.
- **Description**: A brief description of the grant opportunity, directly from the foundation website.
- **Career Level**: The career level or levels supported by the grant. This column includes opportunities for graduate students ("Graduate Student" or "Medical Student"), post-doctoral fellows and residency fellows ("Post-Doc") and for those who are "Early," "Middle," or "Established" in their careers. Please check the specific opportunity's eligibility requirements for their precise definitions of these terms.
- **Tags**: Multiple keywords for each opportunity, such as "Arts" and "Anthropology" or "Oncology" and "Cardiology." When filtering by Tags, make sure to use "has any of."
- **Limited Submission:** This column indicates opportunities where the University can only submit a limited number of applications. If you are interested in these opportunities, please reach out to Foundation Relations [\(foundationrelations@miami.edu\)](mailto:foundationrelations@miami.edu) or the Office of the Vice Provost for Research and Scholarship [\(vprs@miami.edu\)](mailto:vprs@miami.edu).

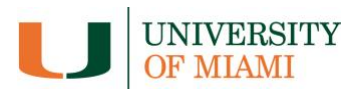

# **Tutorial/Tips and Tricks**

# **Expanding records:**

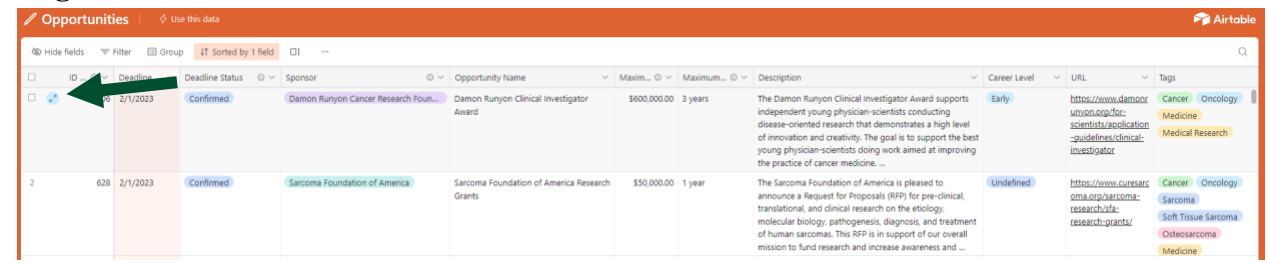

Clicking the two opposing arrows marked above will transform that record into a vertical view, making it easier to read:

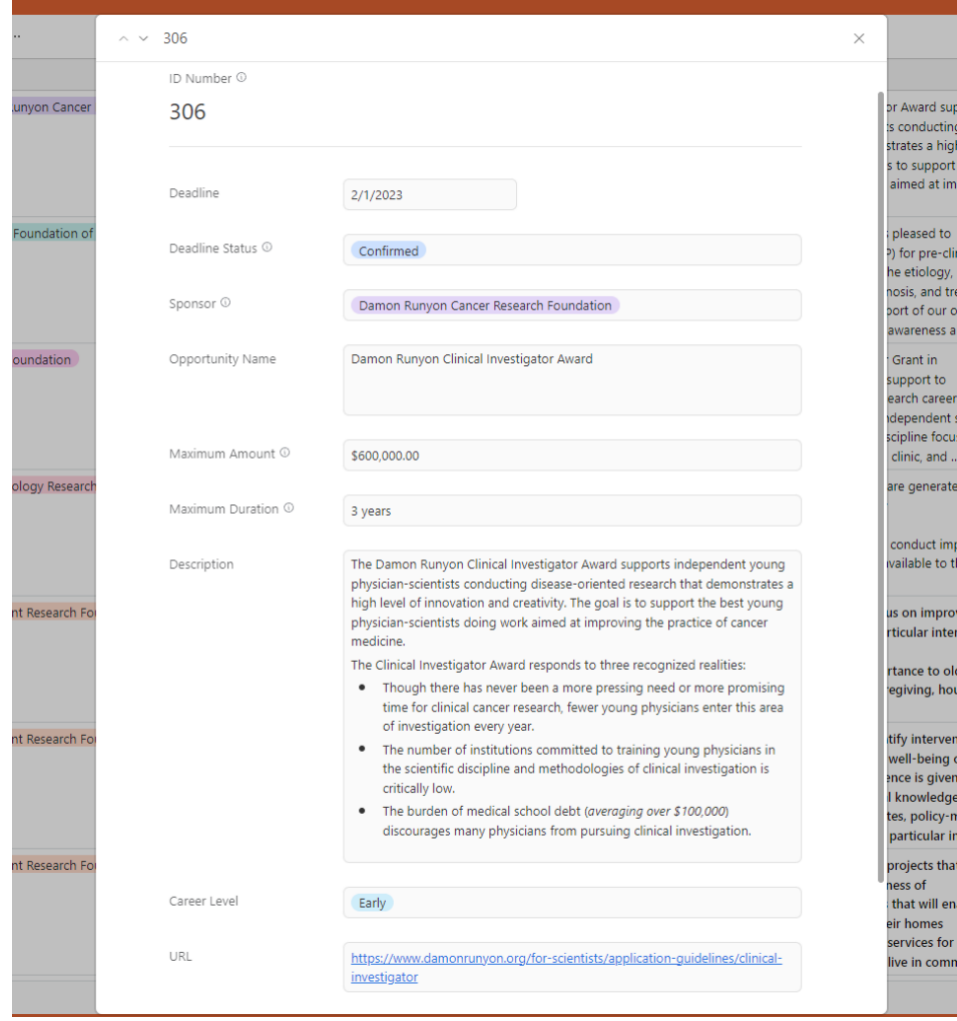

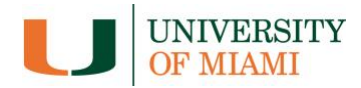

## **Sorting:**

Similar to Excel, you can sort data based on any column. Typically, it is most helpful to sort by deadline, but sometimes you might want to sort by Sponsor or another field. *Note:* Sorting by fields with multiple entries, such as Career Level and Tags, will likely be ineffective.

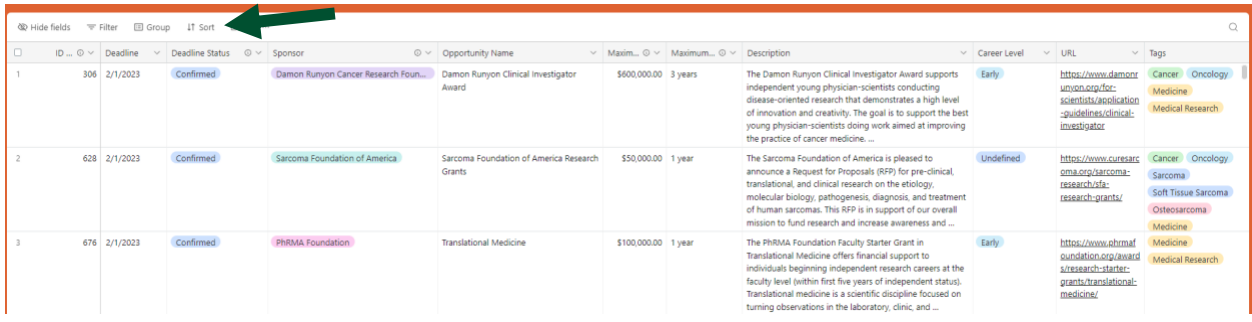

# **Hiding Columns:**

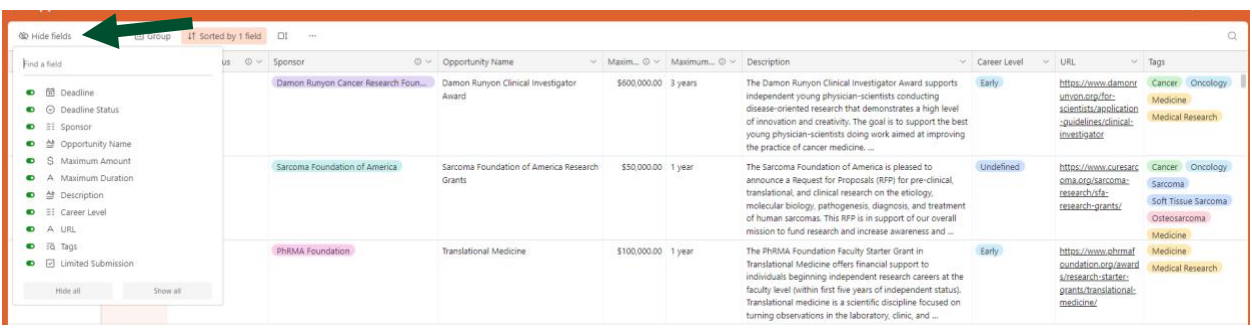

Also similar to Excel, you can hide those columns that are not important or relevant to you. After clicking "Hide fields," you can toggle on or off the view of any column. You can also hide columns by right clicking the column and selecting "Hide field"

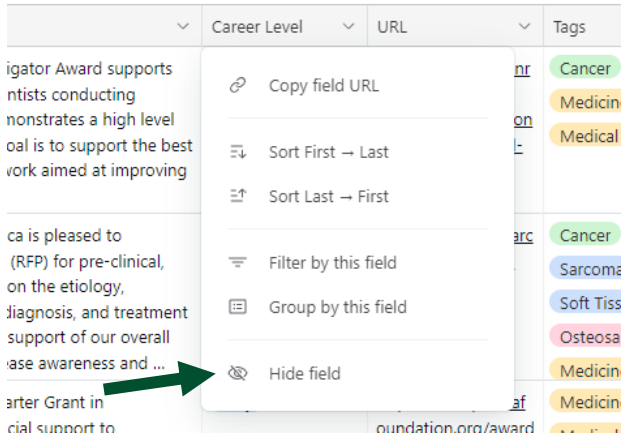

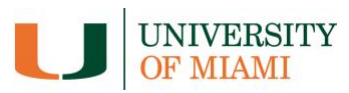

# **Searching:**

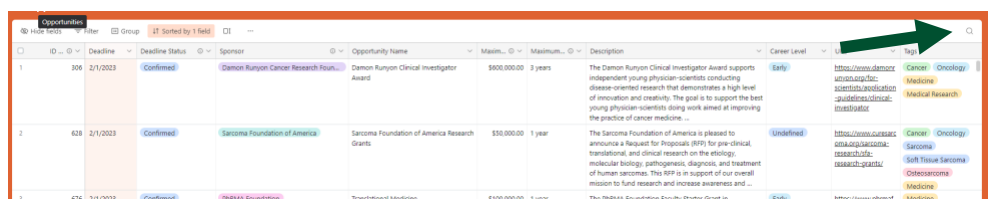

The small magnifying glass in the upper-right corner allows you to search across **all** fields. If you click and enter a search term, you will see anywhere that term appears in the database:

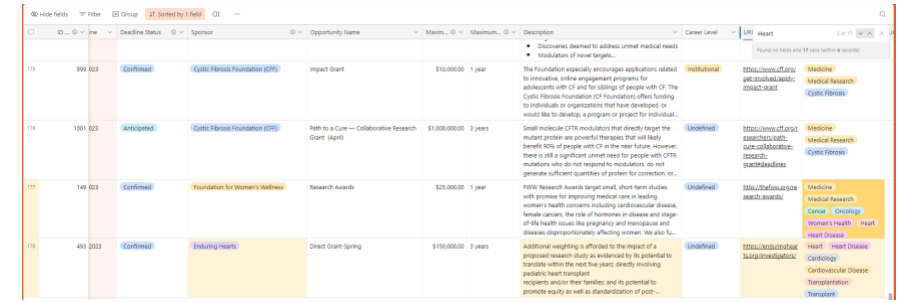

# **Filtering:**

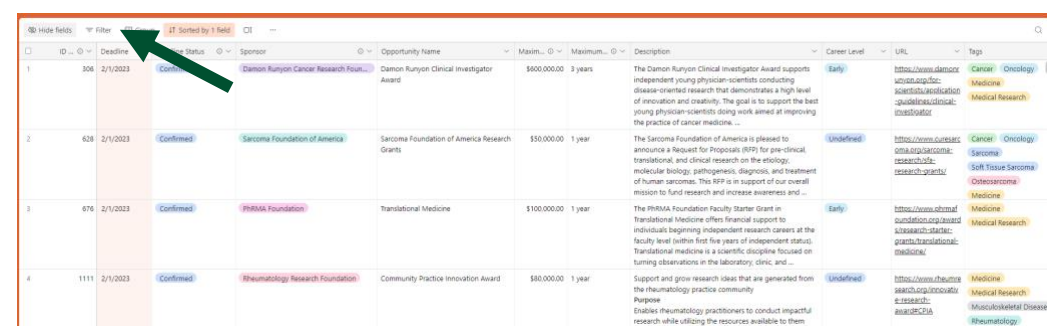

Filtering can help ensure you only see the data that is relevant to you.

There are two ways to filter. You can click the Filter option above, or you can right click on any column and click "Filter by this field."

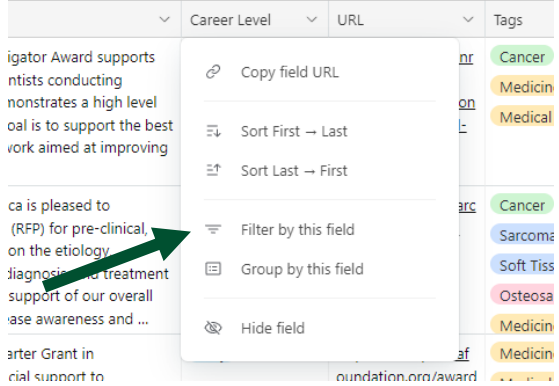

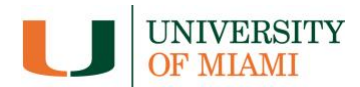

Filtering by this field (right clicking the appropriate column) is generally easier as it pre-populates the filter dialogue box with the correct options.

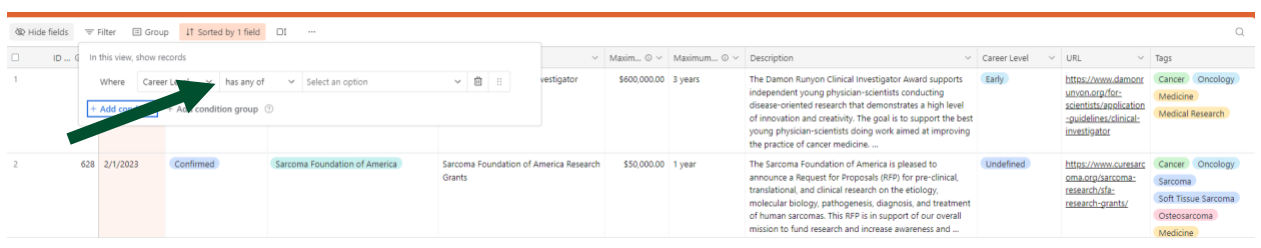

It is important to make special note of the operator used. Above, you can see we have selected "has any of." This is often the best option as it will return any results in that column that contain that tag. For example, if you are looking for Early career opportunities, it will return results that include "Early" even if they also include other career levels:

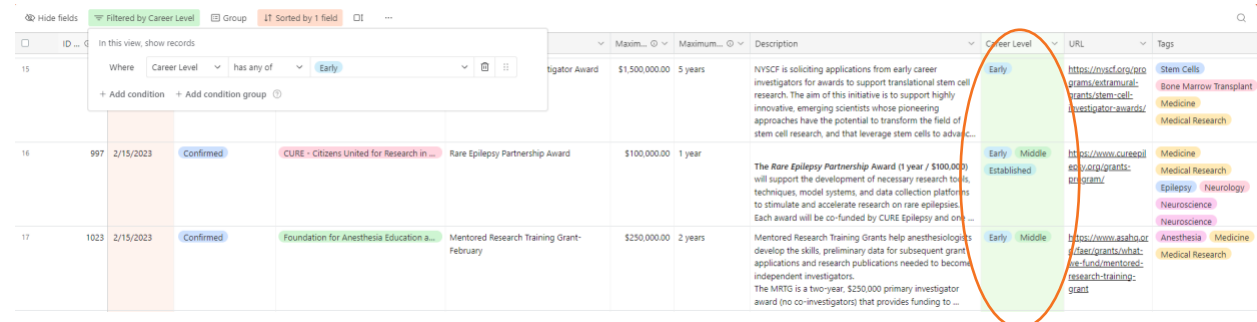

If you selected, "is exactly," however, you'd only return results that are only open that to specific career level:

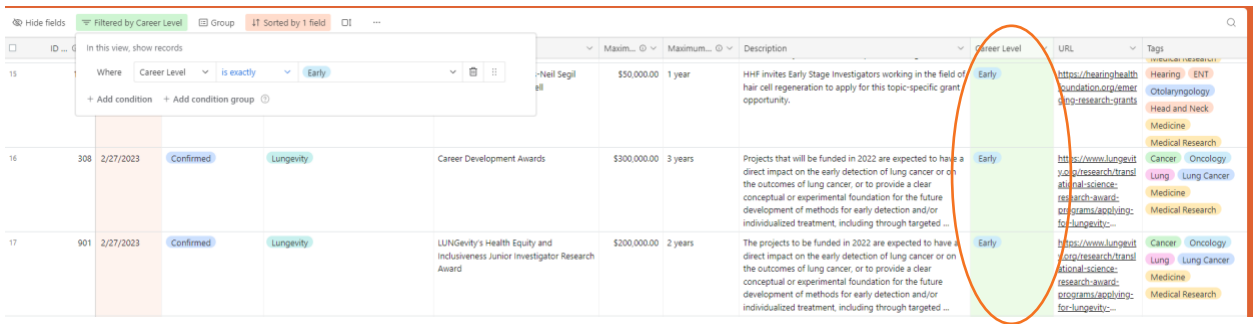

While this could be helpful at times, you will generally want to see opportunities that are available to your career level even if they are also open to others and will want to select "has any of."

You must also **always** choose "has any of" when filtering by the Tags column as nearly every entry has more than one tag appended to it.

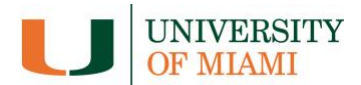

# *Stacking Filters:*

You can also stack multiple filters to narrow down the data by clicking "Add condition":

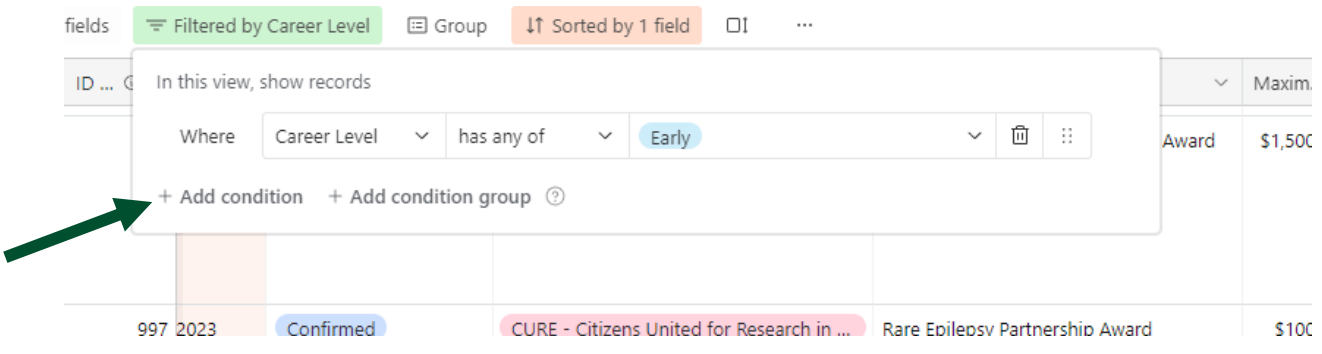

Or by right clicking another column you would like to filter by and again clicking "Filter by this field":

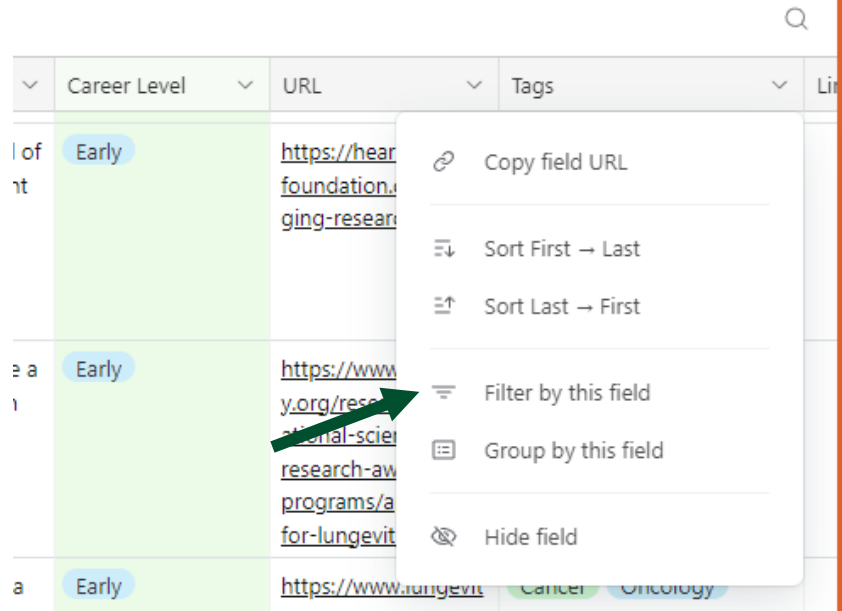

In this case, we right clicked on Tags and selected "Filter by this field." We then ensured "has any of" was selected and chose "Cancer" as the tag. As you can see, the results only include records that are available to Early career faculty and include "Cancer" in the tags column.

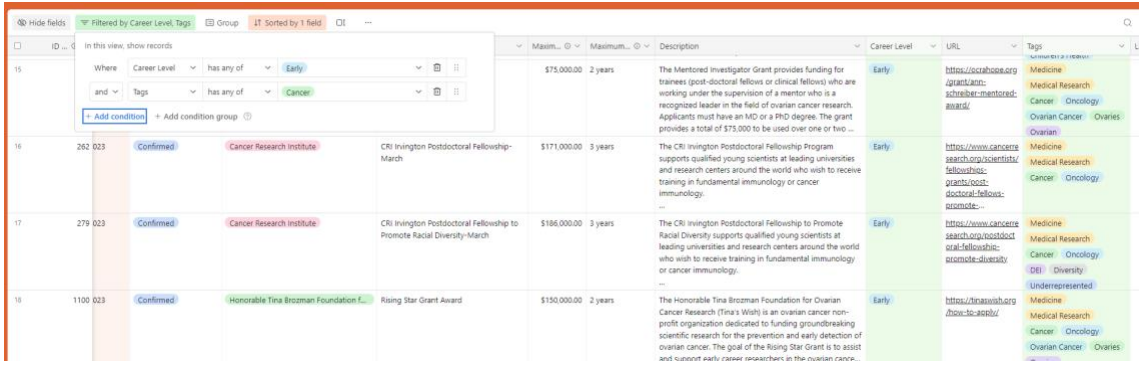

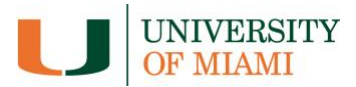

## *Filtering by Deadline:*

You can also filter by Deadline, if you only want to see opportunities within a specific timeframe. In this case, you would right click Deadline and select "Filter by this field":

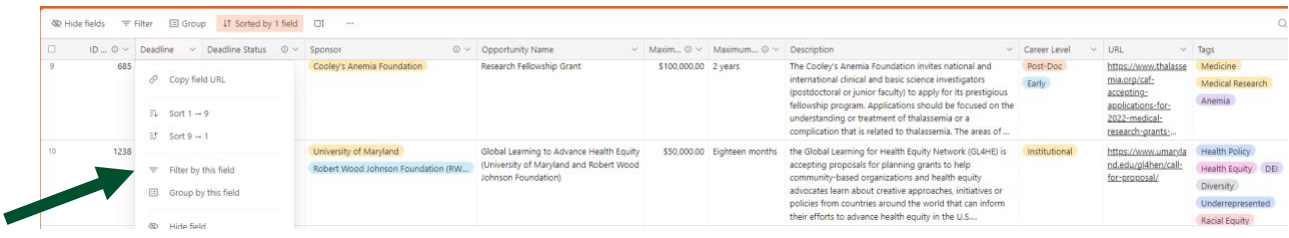

You can then use the operators to narrow down your filter. In this case, we are looking for deadlines only within the month of February. To do so, we selected "is on or after" in the operator field and entered 2/1/2023 in the date field. This only provides deadlines after February 1, 2023. To narrow it further, we added a condition and selected "is on or before" in the operator field and entered 2/28/2023 in the date field:

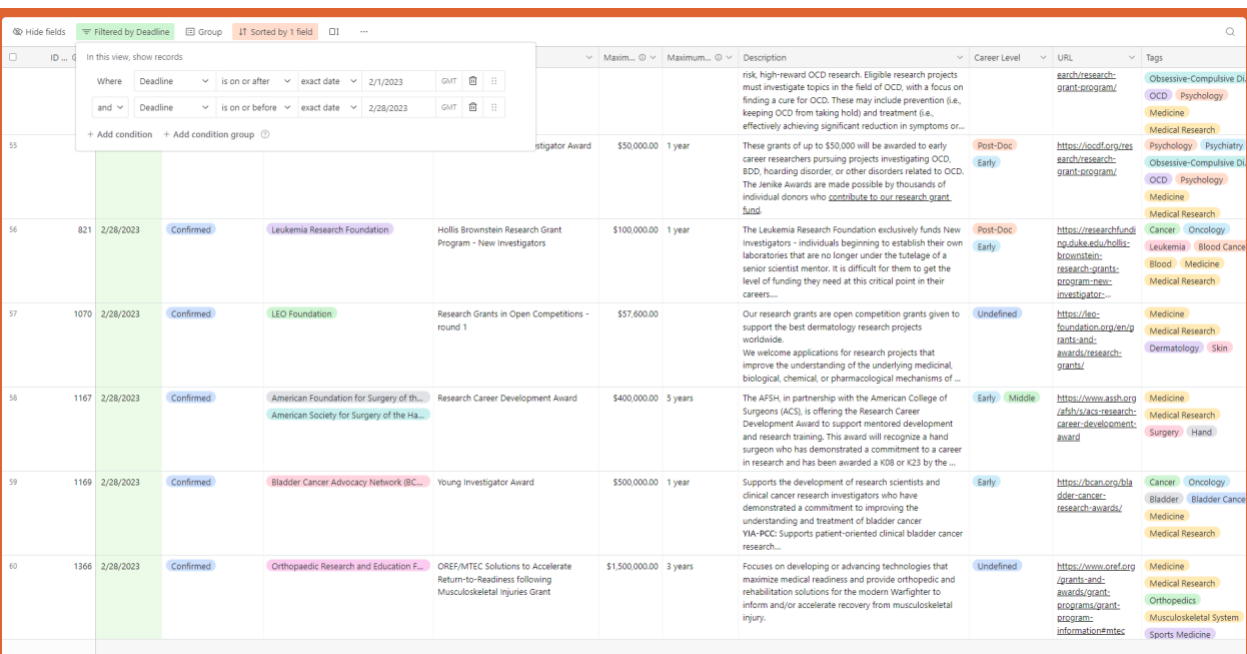

This filters out any deadlines before February 1 or after February 28, enabling us to just see what is available within a specific month.

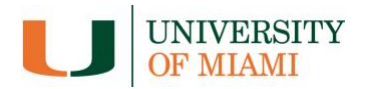

# *Filtering by Description:*

Another helpful option is to filter by the Description columns. Once again you can click "Filter" or right click on the column and select "Filter by this field." You can then ensure "contains" is selected in the operator field and enter any word or phrase you want. This essentially allows you to search using your own tags, and to get as specific as you would like.

In the example below, we entered "Basic Science" to return only records where the description specifies that the foundation is interested in basic science:

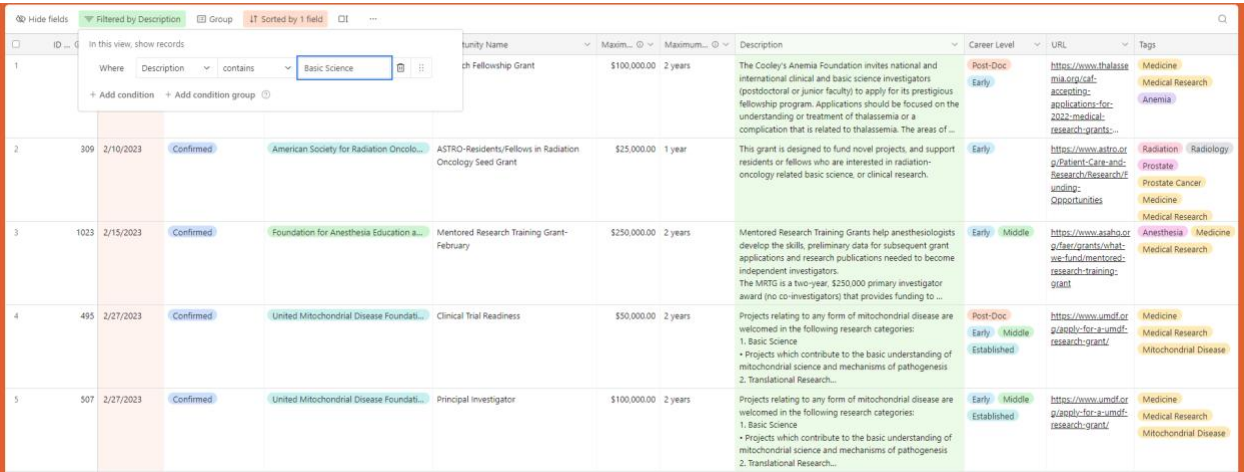

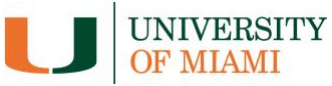

#### *Filtering by Maximum Amount or Maximum Duration:*

When filtering by either "Maximum amount" or "Maximum duration," bear in mind that foundations do not always disclose these details – even when they are offering large amounts of money for long periods of time. Therefore, you should use "condition groups" to allow for both specified and unspecified maximum amounts.

In the below example, we filtered for any descriptions that contained the word "cancer" and then clicked "+Add condition group." This allows us to set up two more filters so that all results will include the word "cancer" *and* include all opportunities where the maximum amount is "empty" *or* the maximum amount is "the same as or greater than \$100,000." As you can see, this includes opportunities such as the Elsa U. Pardee Foundation's Cancer Research Grant, as well as opportunities where the foundation will provide at least \$100,000.

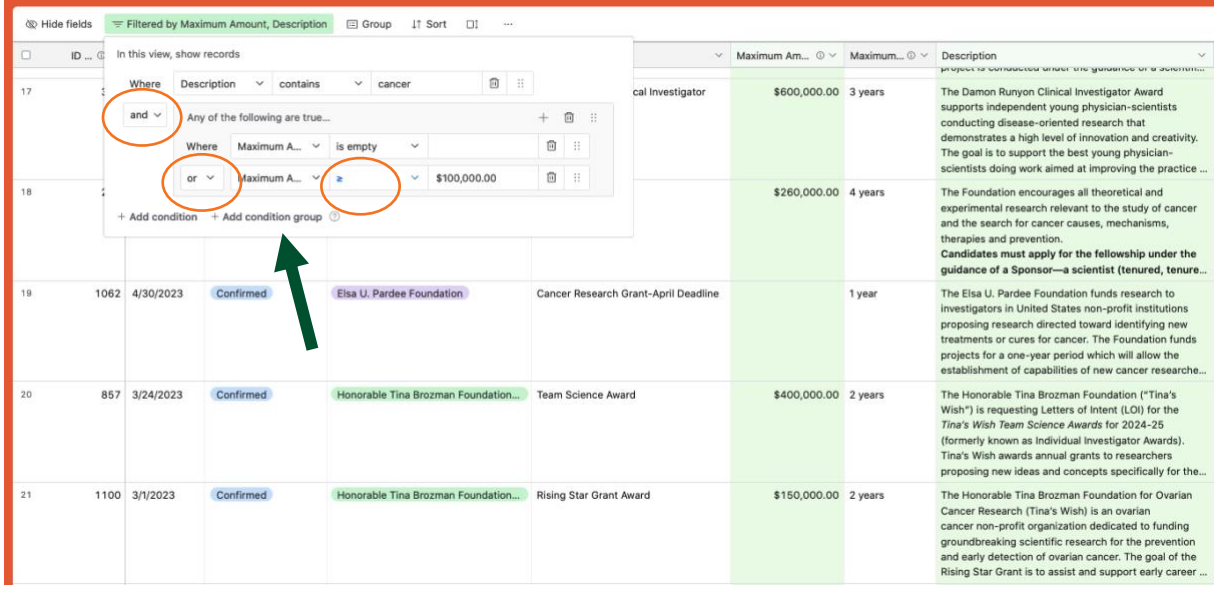

Similarly, if we want to sort by "Maximum Duration" of the grant period, we will include "Undefined" so as not miss opportunities that might potentially fit. For this, we filter by "Maximum Duration," select "is any of," and then select "Undefined" as well specific time periods (in years). See below:

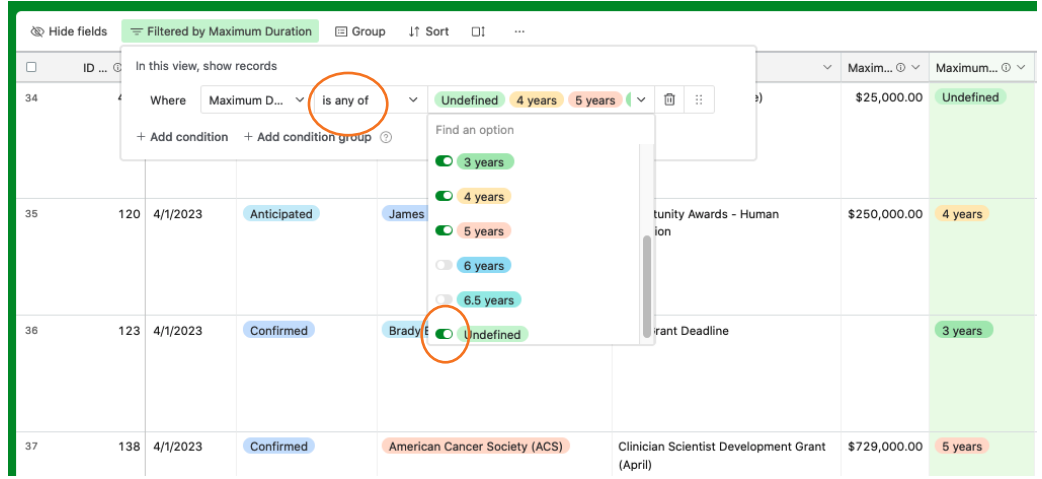

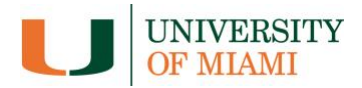

### **Group Feature**

The group feature is an alternative way of viewing the data, and is most useful for sorting by Sponsor. To use this feature, go to the "Group" button and select "Sponsor":

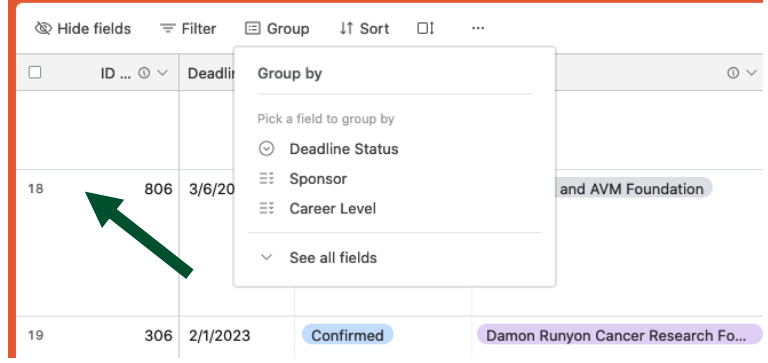

The resulting view will look like this, clearly grouping together opportunities from the same sponsor.

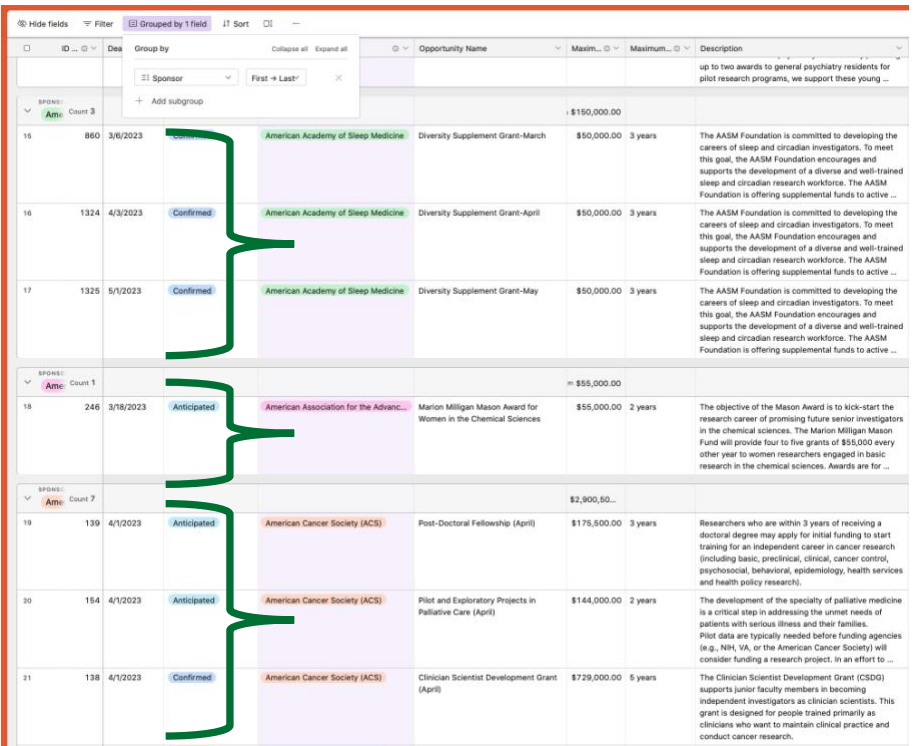

#### **New Opportunities and Errors**

This database is always a work in progress, and we will be continually adding opportunities. If you know of any foundation opportunities with open requests for proposals, please let us know and we will add them to the database as soon as possible. Additionally, if you see any errors, please let us know so we may correct them!

We can be contacted at [foundationrelations@miami.edu.](mailto:foundationrelations@miami.edu)